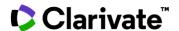

# Sequence search

# **Cortellis Drug Discovery Intelligence**

#### Use sequence search to:

- Find products with similar sequences to yours
- Understand competitive landscape around your sequence
- Benchmark your candidate's activity against those with similar sequences

In this example we've isolated neutralizing antibodies against IL-17 derived from mice immunized with IL17 antigens. We'd like to know if there are other antibodies with a similar sequence, and what Conditions are associated with these antibodies.

**Quick Search** 

#### 1. Find products with similar sequences to yours

To start with, open Sequence Search from the Quick Search bar (note that it is also

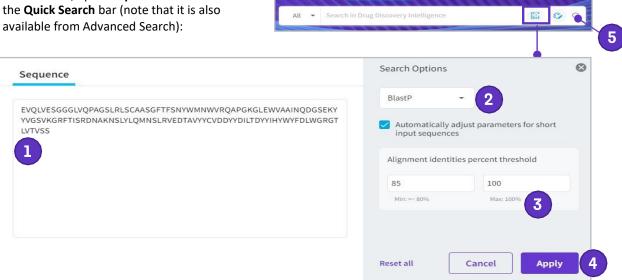

- 1. Paste your sequence into the sequence window
- 2. Select **Blast P** for amino acid sequences or **Blast N** for nucleotide sequences
- 3. Set your preferred alignment percentage threshold
- 4. Click **Apply** to load your sequence into Quick Search
- Click on the Search icon to run your search.

Note: Searching in All areas will retrieve products with similar sequences as well as records in other knowledge areas that are associated with those products

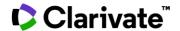

#### Go to **Drugs & Biologics** to see your results:

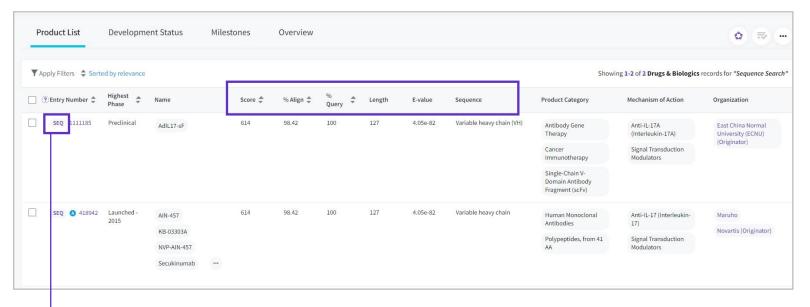

### Evaluate your results according to:

**Score:** Numerical value describing the overall quality of the alignment

% Align: The extent to which the sequences have the same residues at the same position in the alignment

% Query: Percentage of the query length that is included in the aligned segments

**Length:** Length of the target sequence that was matched with the sequence of interest

E-value: Expected number of times that the alignment score would appear randomly

**Sequence:** Name of the sequence matching the query

**Tip:** To visualize the sequence alignment, click the **SEQ** button, copy the sequence of interest, and paste it into an alignment analysis tool like **NCBI**:

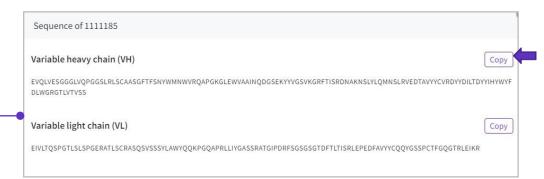

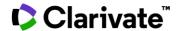

## 2. Understand the competitive landscape around your sequence.

Now that you have a list of candidates with sequences similar to yours, use **Apply Filters** to analyze them. As an example:

- Understand the disease-scape related to your results by selecting the Conditions filter
- Identify potential competitors and collaborators by selecting the Organizations filter

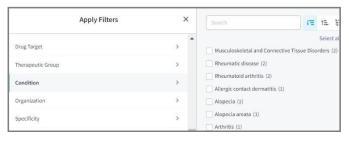

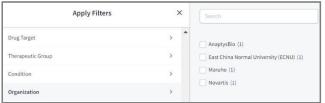

You may also use the **Overview** tab to visualize the distribution of your results among drug type, highest phase, mechanisms of action, conditions, organizations, and regions of development.

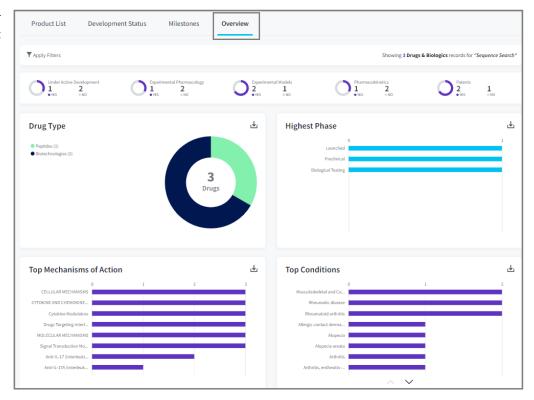

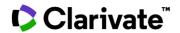

#### 3. Benchmark your candidate's activity against those with similar sequences

To do this, use the **Related Content** button on the top right of the page, navigate to the associated experimental pharmacology data and use the mean/median workflow to obtain the activity benchmark

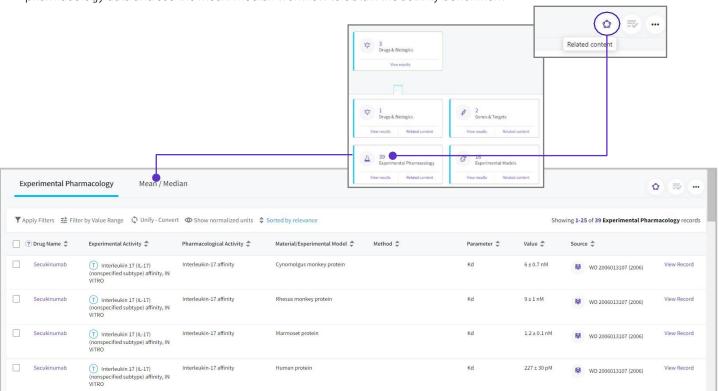

Hypothesize or validate potential targets for this set of candidates by clicking on the **Pharmacological activity** filter:

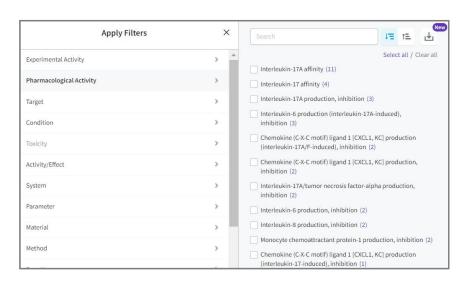

For more information contact Customer Service at LS Product Support